# **Инструкция пользования** Шаблона сайта для инди

**Настройка, наполнение, замена контента.**

## Содержание

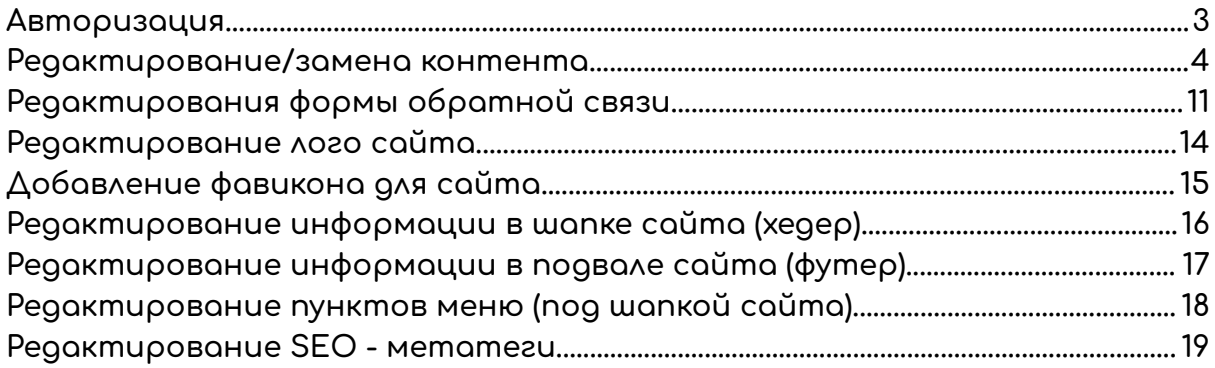

#### **Авторизация**

<span id="page-2-0"></span>**Зайдите на страницу входа для администратора, для этого добавьте /admin к адресу сайта.**

**После перехода на указанную страницу, необходимо ввести доступы от аккаунта администратора.**

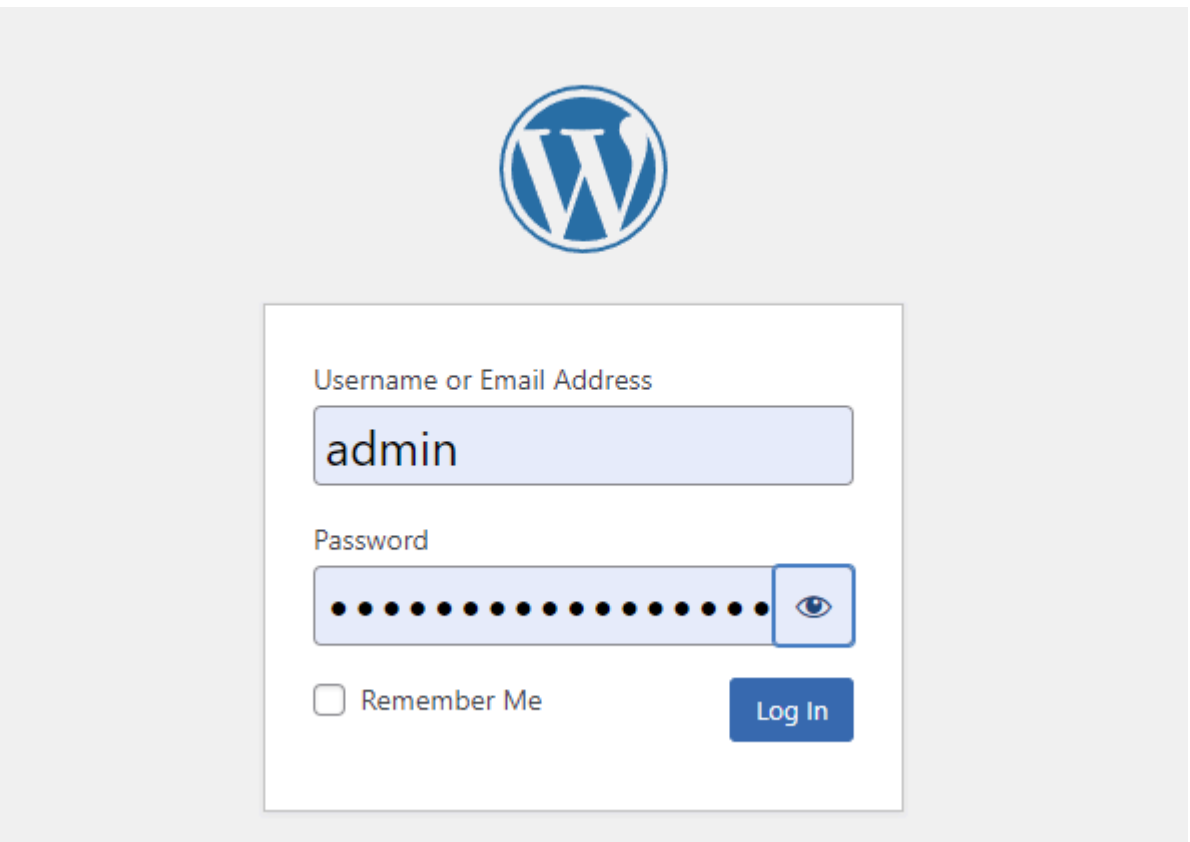

#### **Редактирование/замена контента.**

<span id="page-3-0"></span>**После успешной авторизации, для редактирования, необходимо перейти в раздел - "pages". Здесь, из списка страниц сайта выбрать нужную к редактированию страницу и кликнуть на кнопку "edit" -**

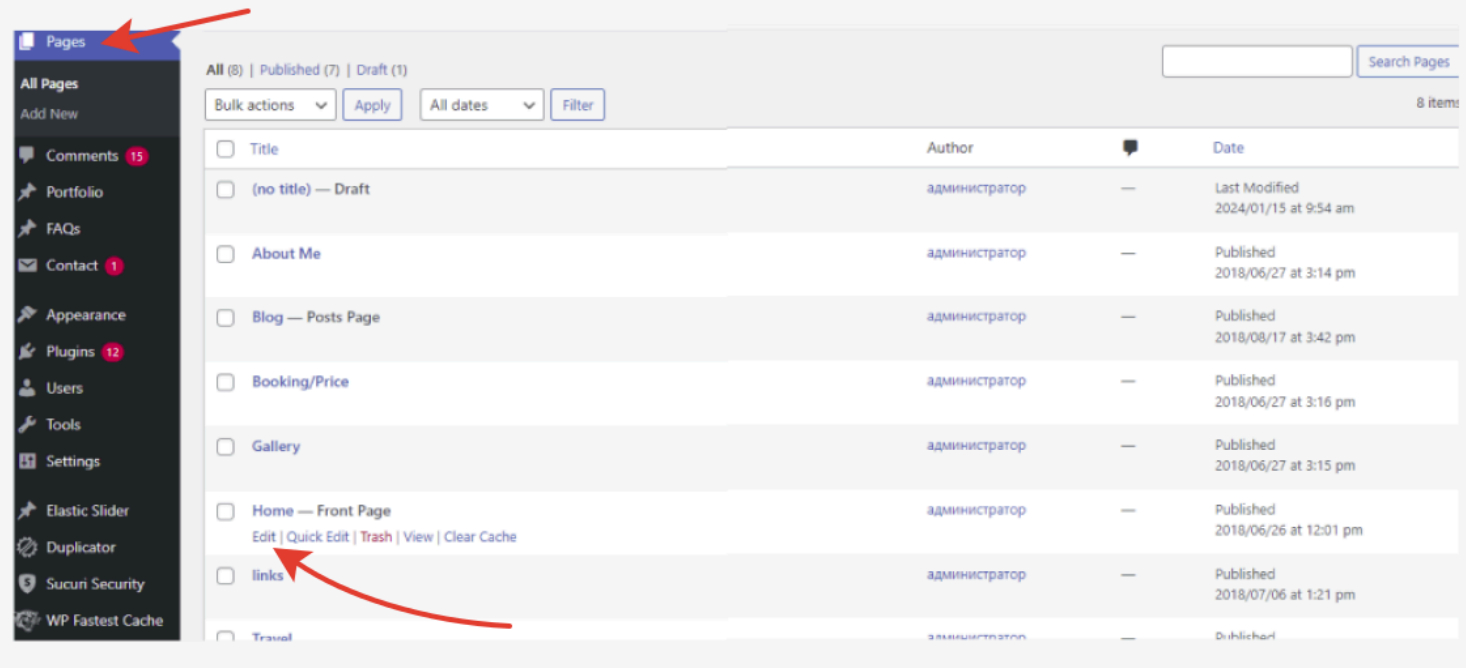

**На детальной странице редактирования будут интуитивно расположены блоки для редактирования контента -**

#### отображение при редактировании

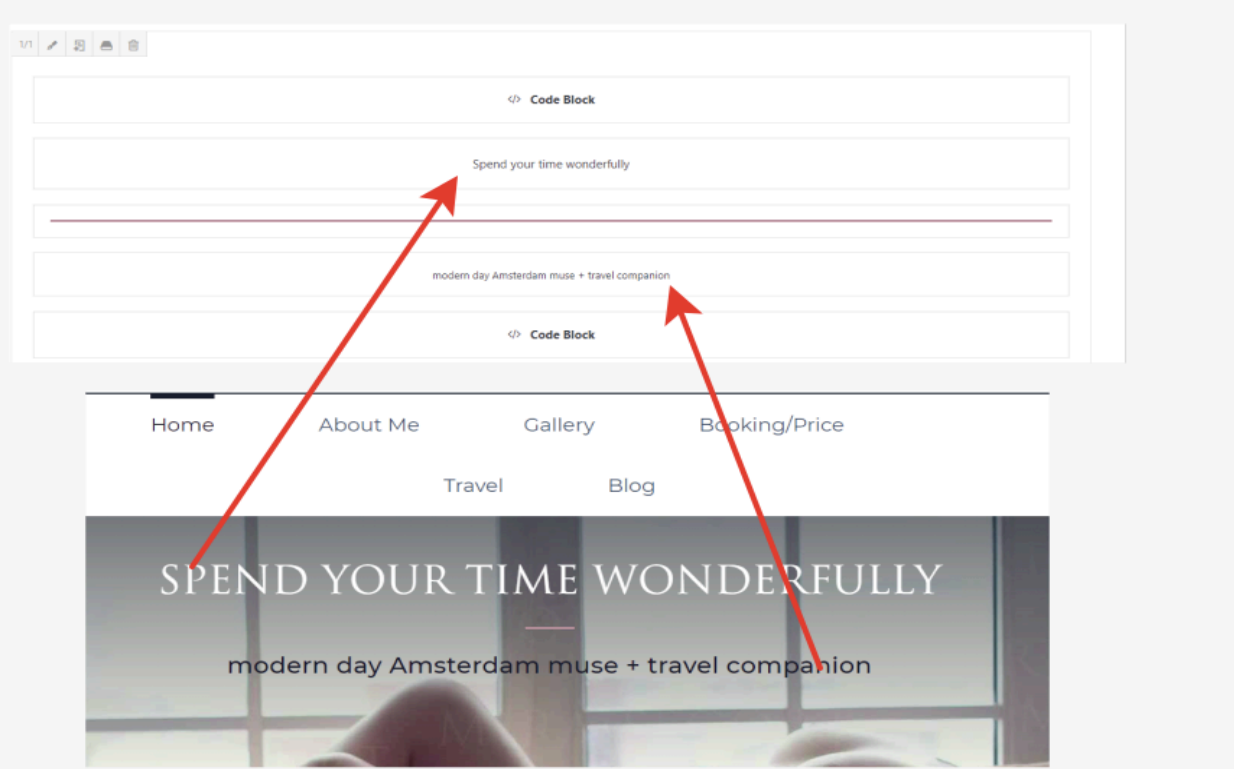

отображение на странице

**Для редактирования текстовой составляющей необходимо навести курсор на выбранный блок, далее, навести на кнопку редактирования - "element settings" и нажать на него -**

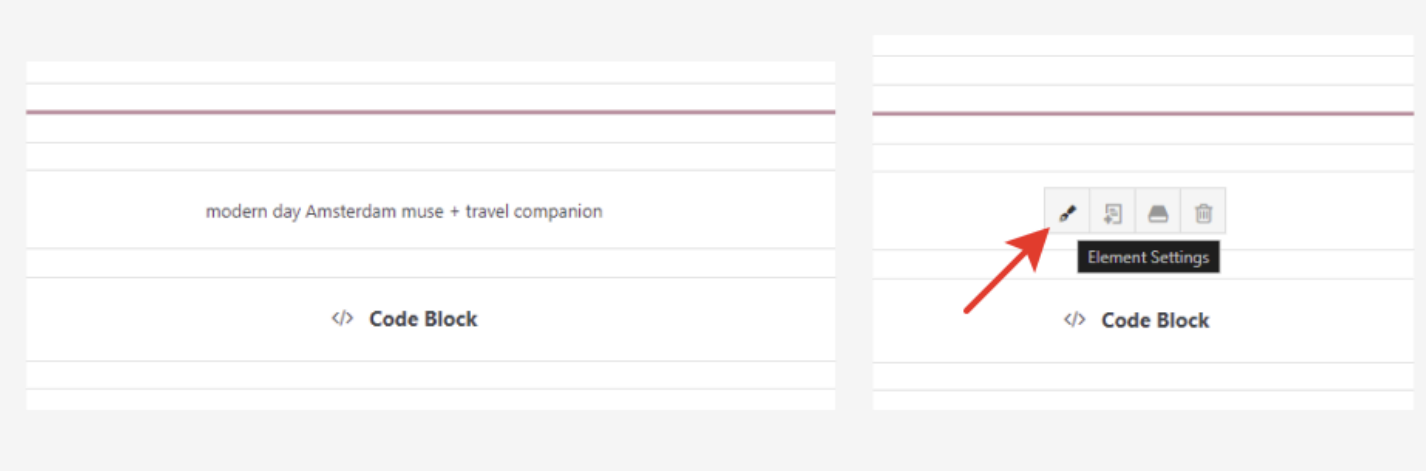

**Далее, в открывшемся окне необходимо в правой части окна выбрать вкладку "text", после чего заменить желаемый текст строго как указано на изображении - тот который визуально выделен синим цветом и только его. Он располагается между двумя символами >здесь< После редактирования необходимо сохранить изменения, нажав в правом нижнем углу кнопку "save" -**

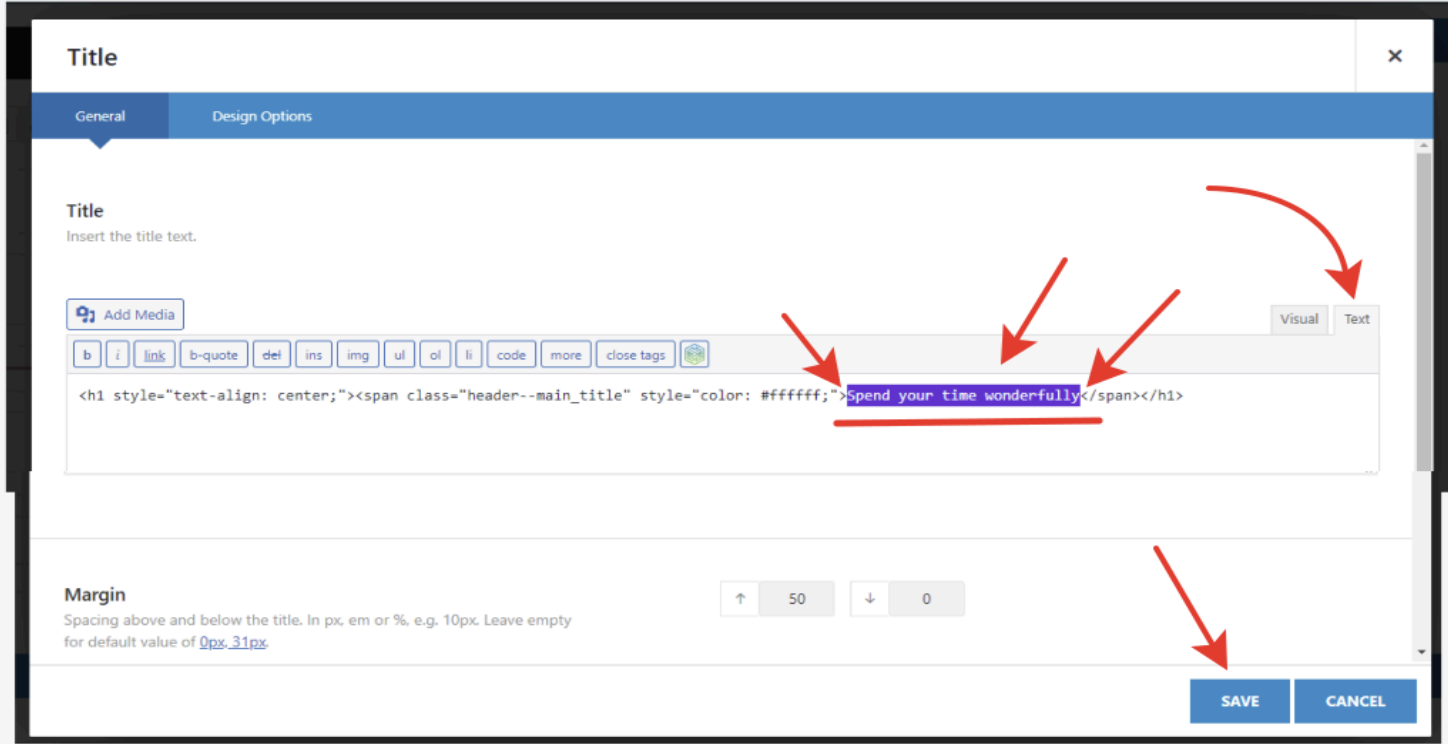

### **Другие текстовые блоки заполняются аналогично -**

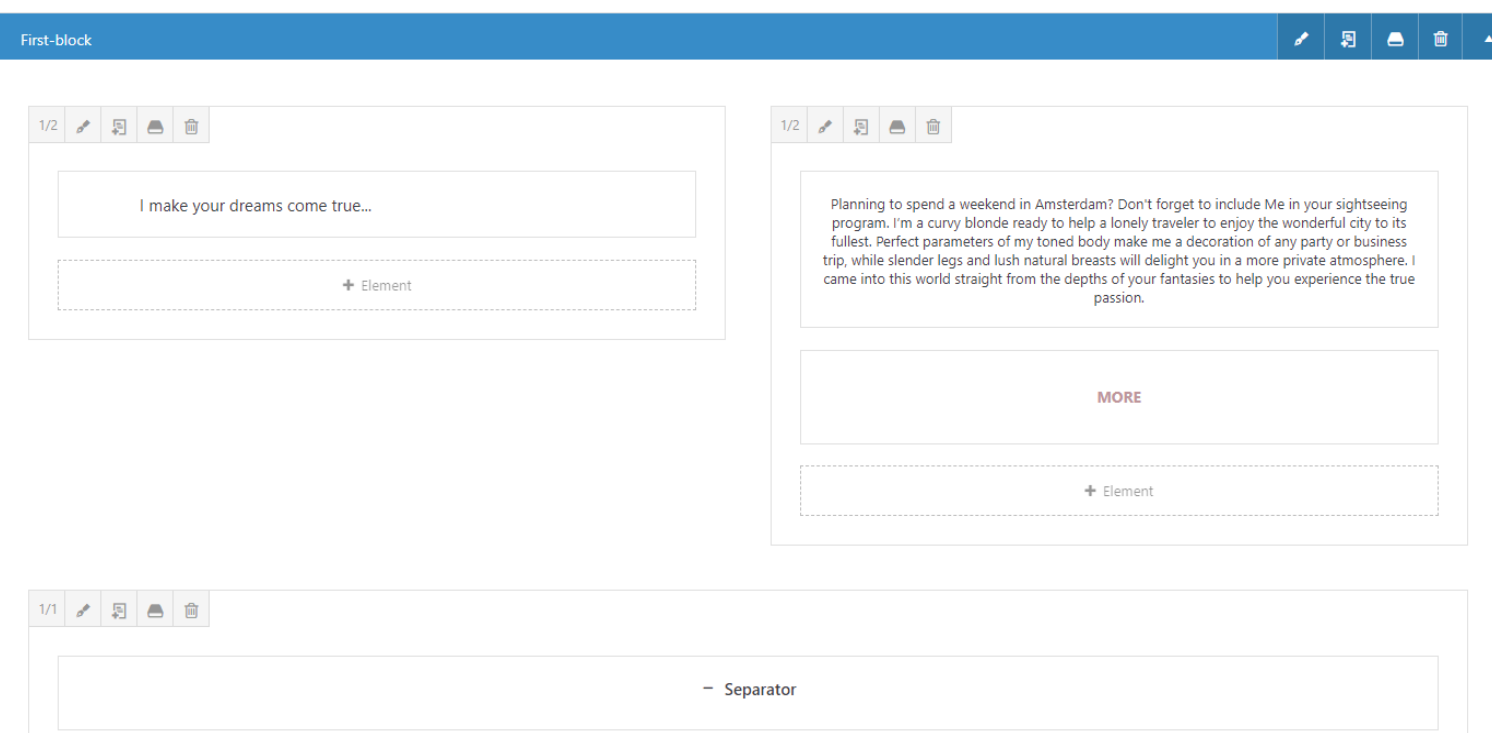

**Для редактирования/замены изображений также необходимо навести на фото, перейти к редактированию, -**

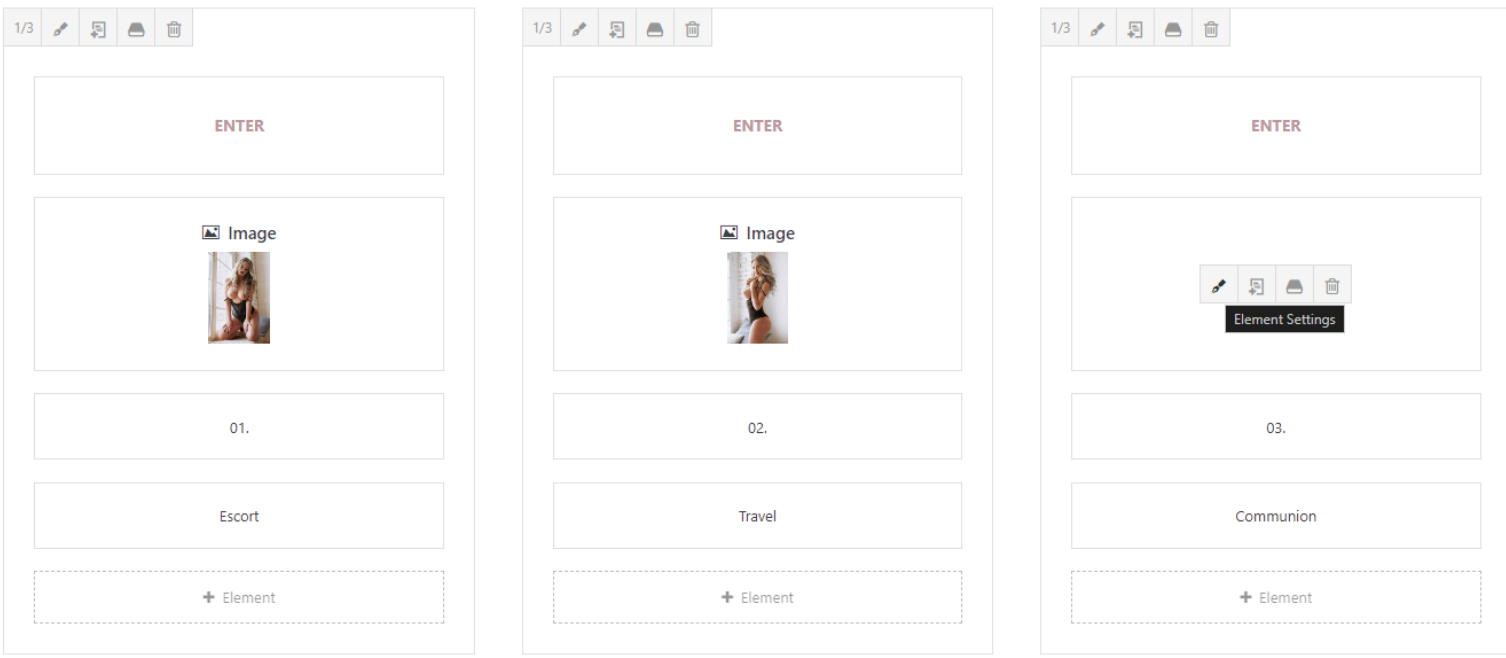

**в открывшемся окне можно нажать кнопку "remove" - для удаления и кнопку "edit" для редактирования -**

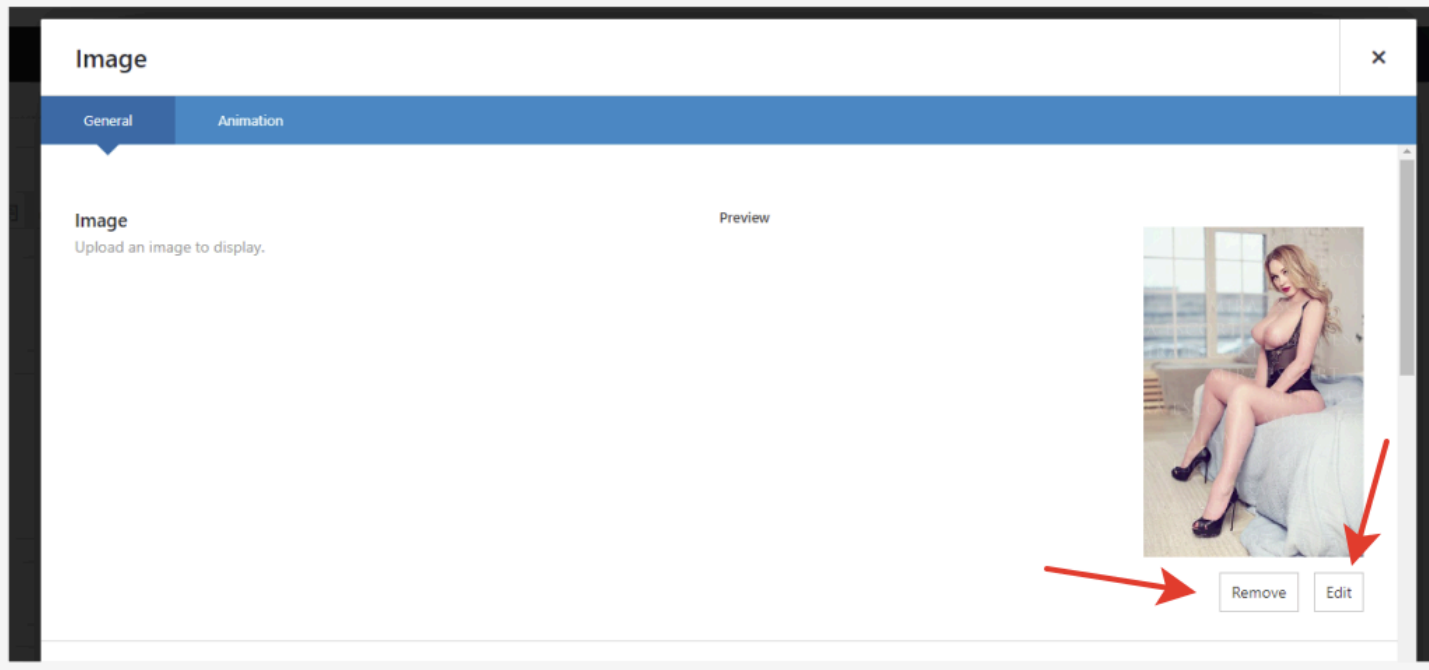

**При редактировании/замене фотографии необходимо учитывать установленный размер и придерживаться его дабы избежать ошибок с визуальным отображением на странице. Чтобы узнать установленный размер изображения необходимо перейти по кнопке "edit", в правой верхней части страницы, рядом с редактируемой фотографией нажать кнопку "edit image" -**

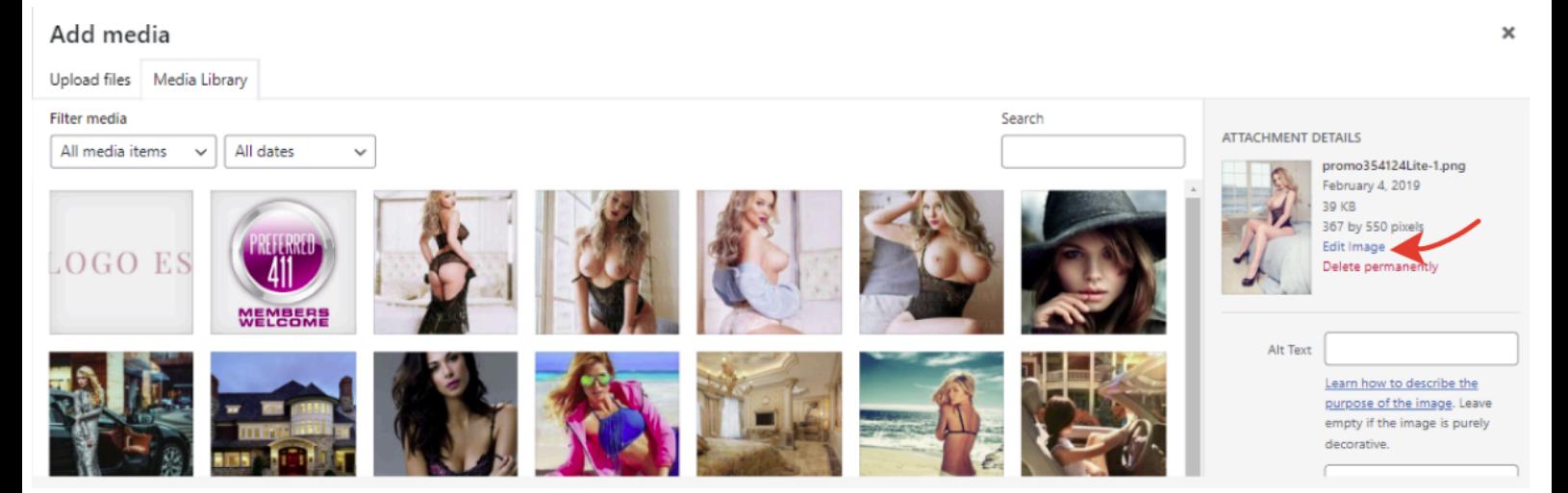

**в правом углу будут указаны размеры изображения -**

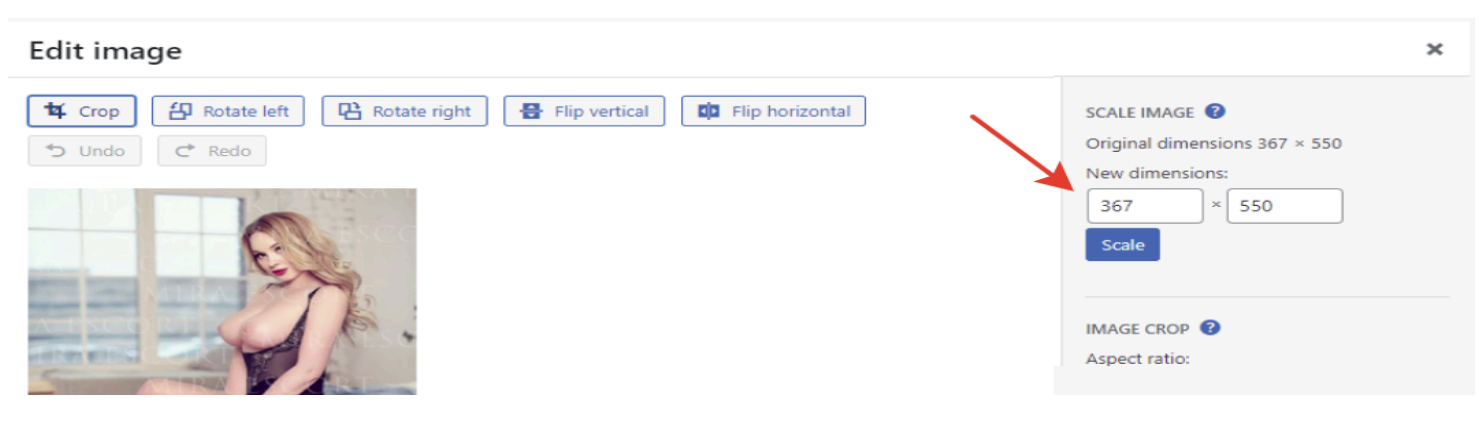

**Для замены изображения необходимо на шаге где нажималась кнопка "edit image" выбрать уже загруженное изображение из списка доступных, либо сначала загрузить новое изображение, (далее оно появится в этом списке) и выбрать его.**

**Для загрузки изображения необходимо перейти во вкладку "upload files" в левом верхнем углу окна -**

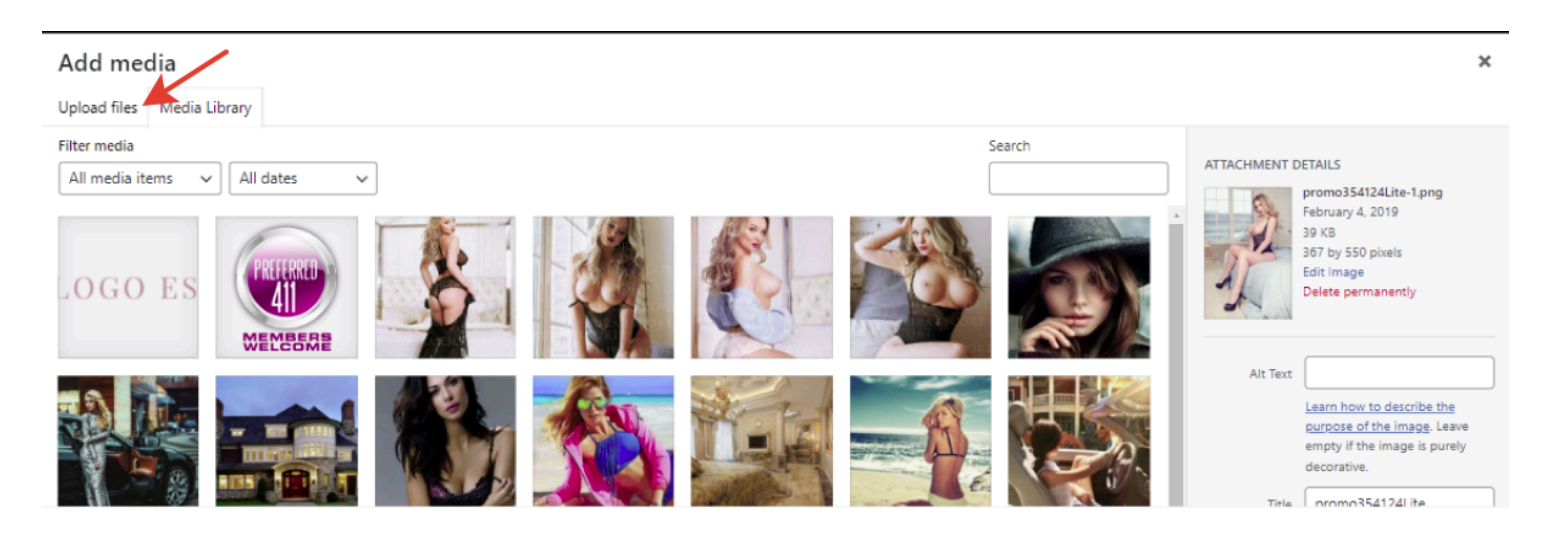

**В открывшемся окне нажать кнопку "select files", выбрать на устройстве подходящее изображение и оно загрузиться и отобразиться во вкладке "media libary" -**

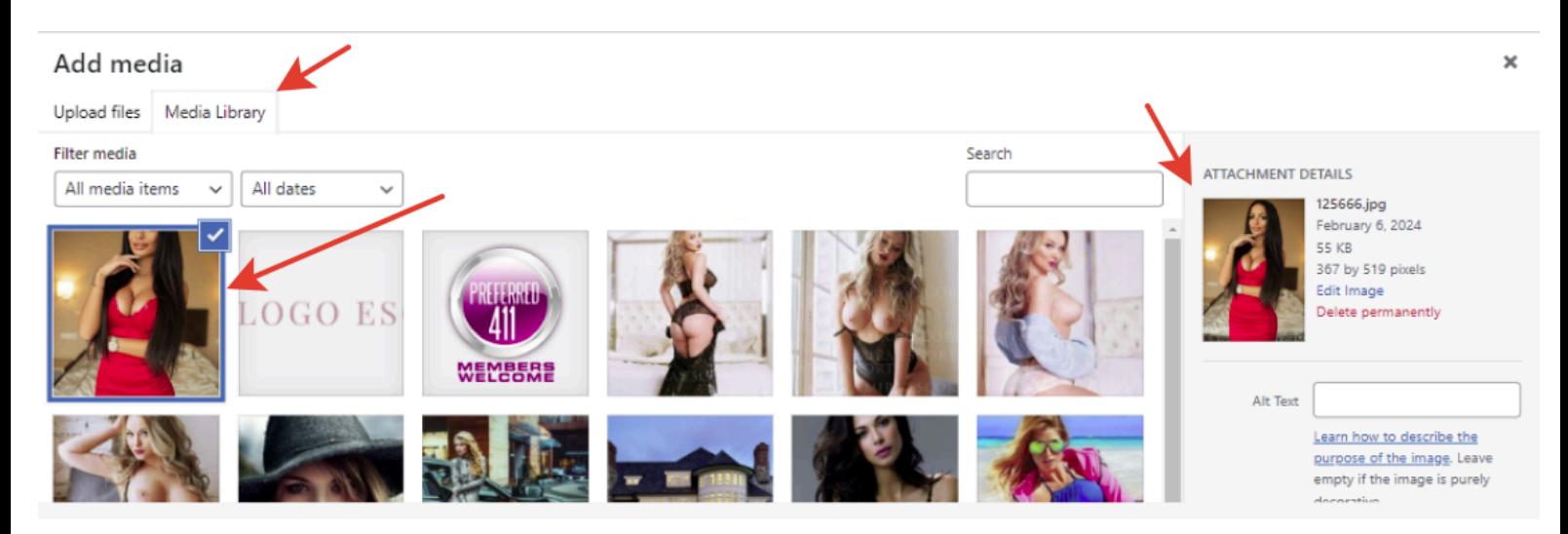

**При завершении выбора/редактирования необходимо сохранить изменения кнопкой "Insert into page" в правом нижнем углу, а делее уже кнопкой "save" -**

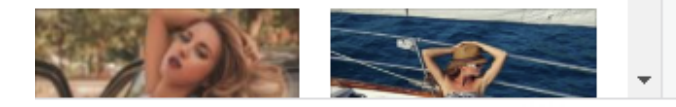

Insert into page

**После редактирования какого - либо элемента на странице можно посмотреть как визуально изменились элементы на странице. Для этого нужно сохранить внесенные изменения кнопкой "update" в правой части страницы, находясь в крайнем верхнем положении на странице -**

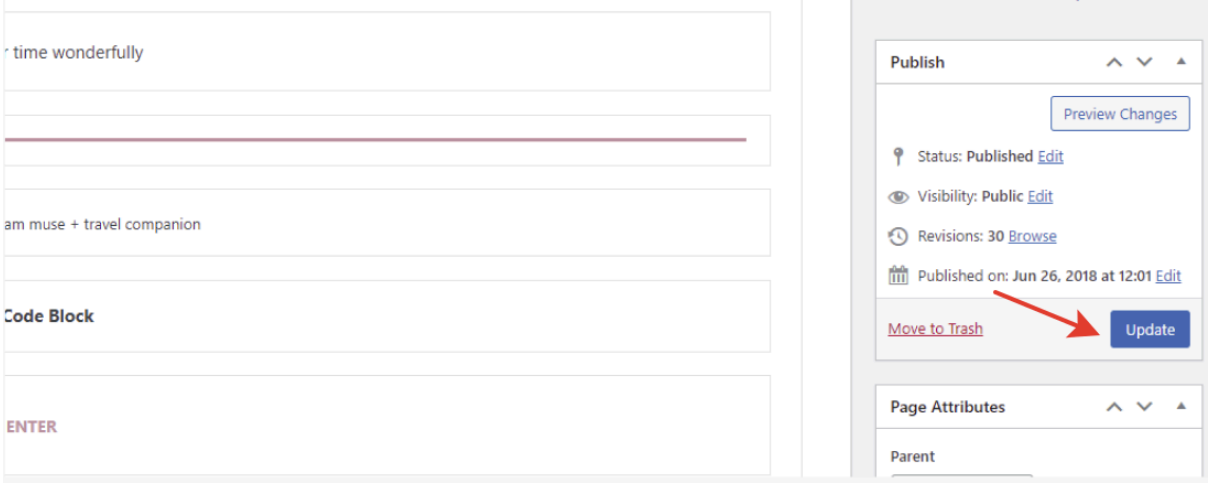

**В случае, если возникли какие-то проблемы с отображением, в виду каких либо причин есть возможность вернуть изменения назад. Для этого необходимо в меню, упомянутом в предыдущем пункте, перейти на страницу "Revisions" - нажать кнопку "browse" -**

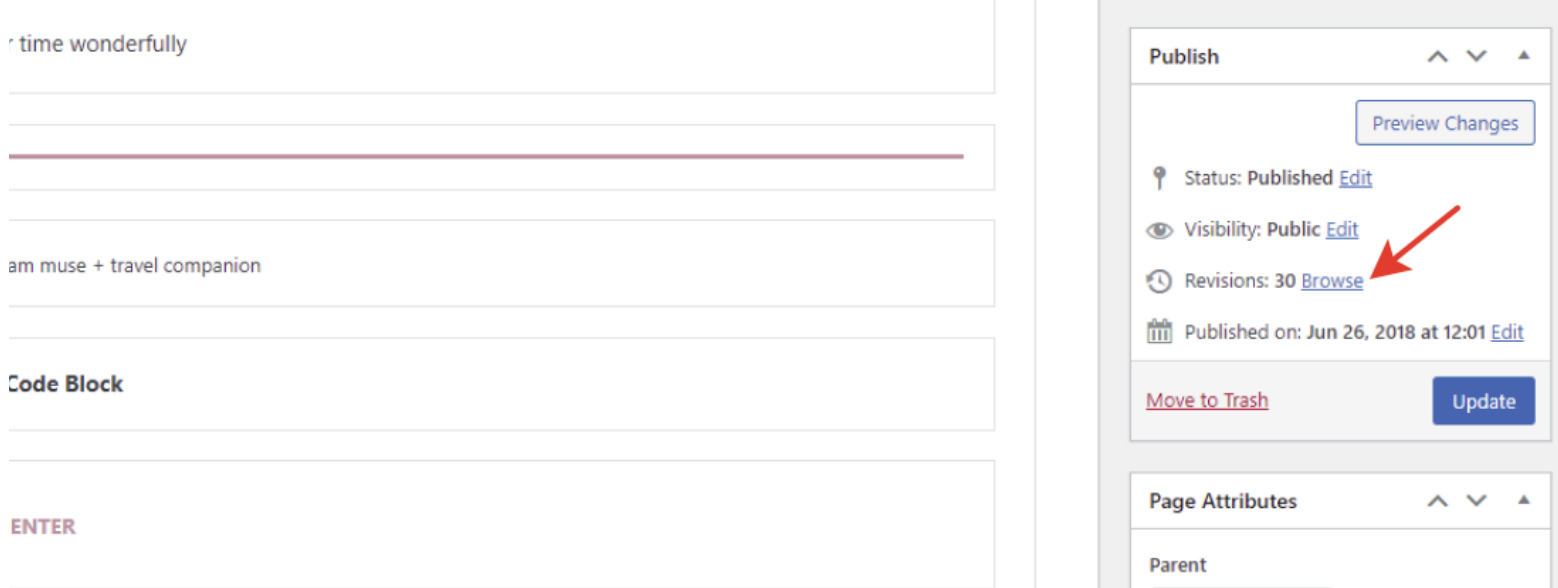

**Здесь отображаются все предыдущие сохранения по странице. Выберете на сколько сохранений назад нужно вернуться при помощи горизонтального бегунка и нажать кнопку сохранить -**

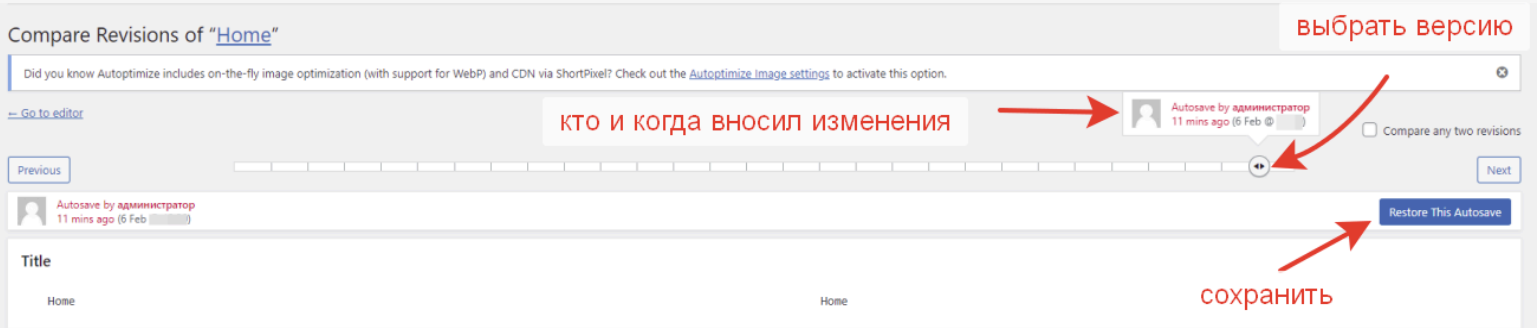

#### **Редактирования формы обратной связи**

<span id="page-10-0"></span>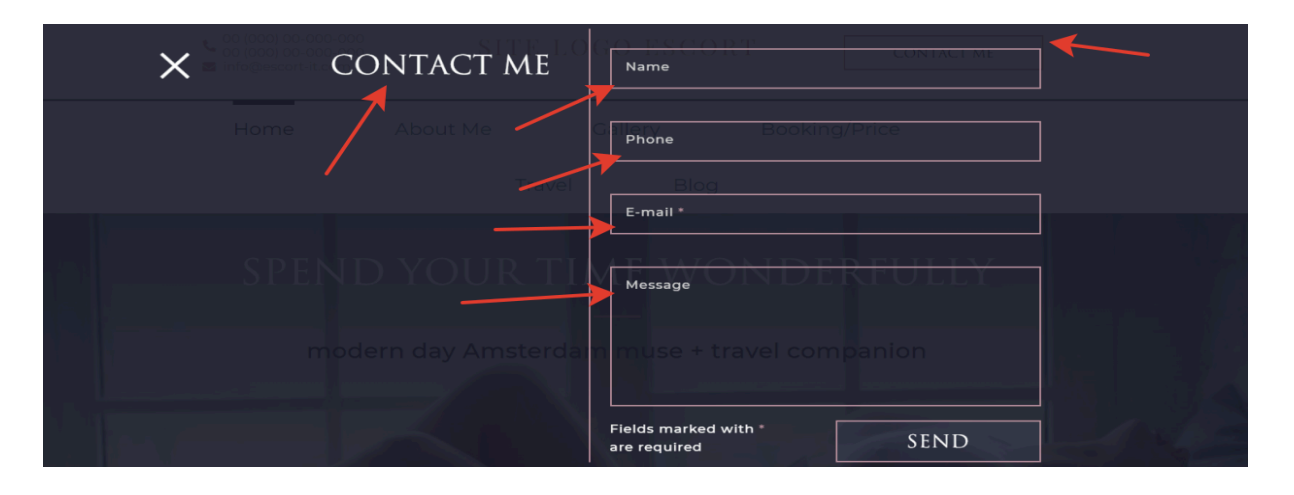

**Для редактирования контактной информации необходимо в панели администратора перейти в раздел "plugins", Contact Form 7 - и нажать кнопку "Settings" -**

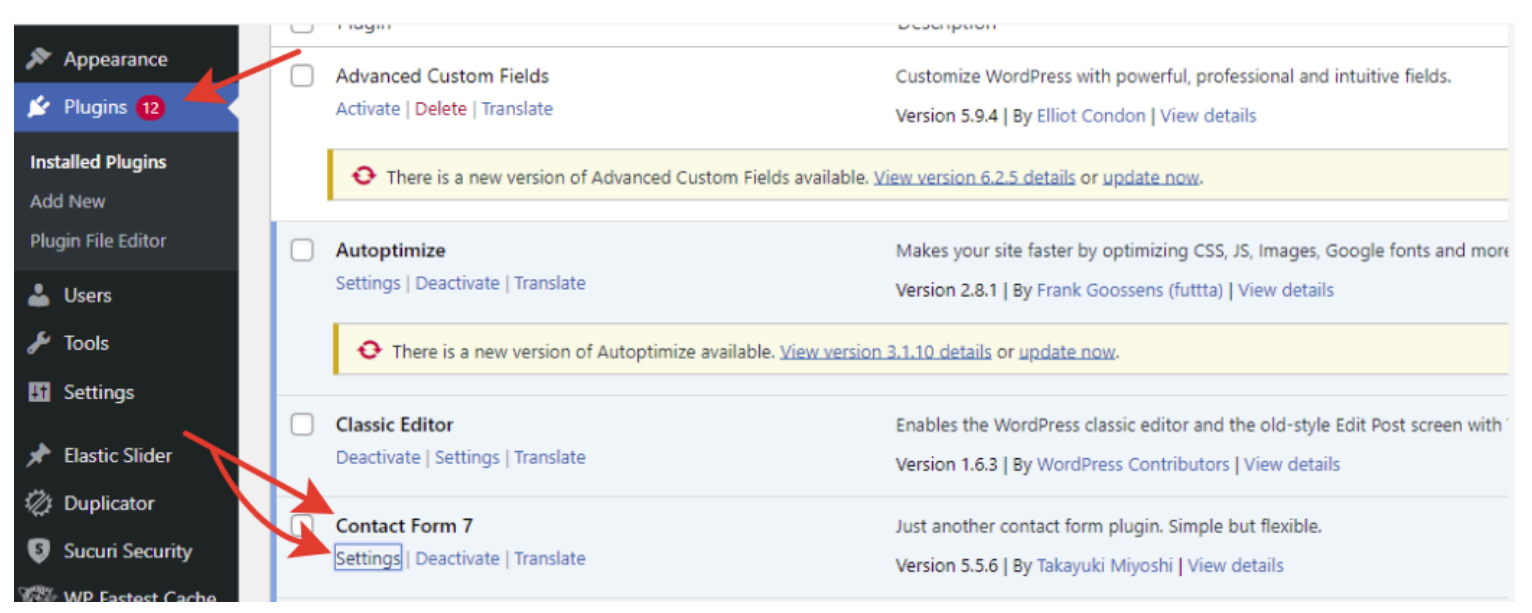

**далее, перейти в редактирование во вкладке "contact me" - нажав кнопку "edit" -**

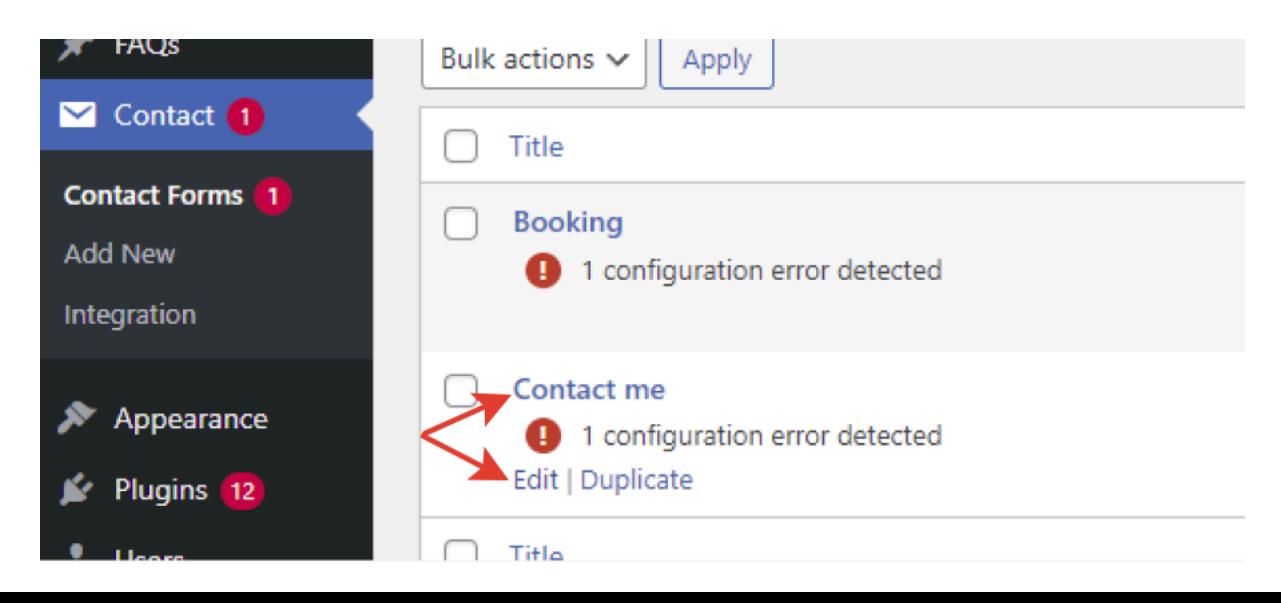

**Здесь можно заменить текст с формы (1), почту принимающую заявки с этой формы(2), текст в письме этой формы(3).**

**1. Замена текста в самой форме. Делается это во вкладке "form" - здесь как и во всех формах редактирования можно заменять только текст между знаков >(текст)<**

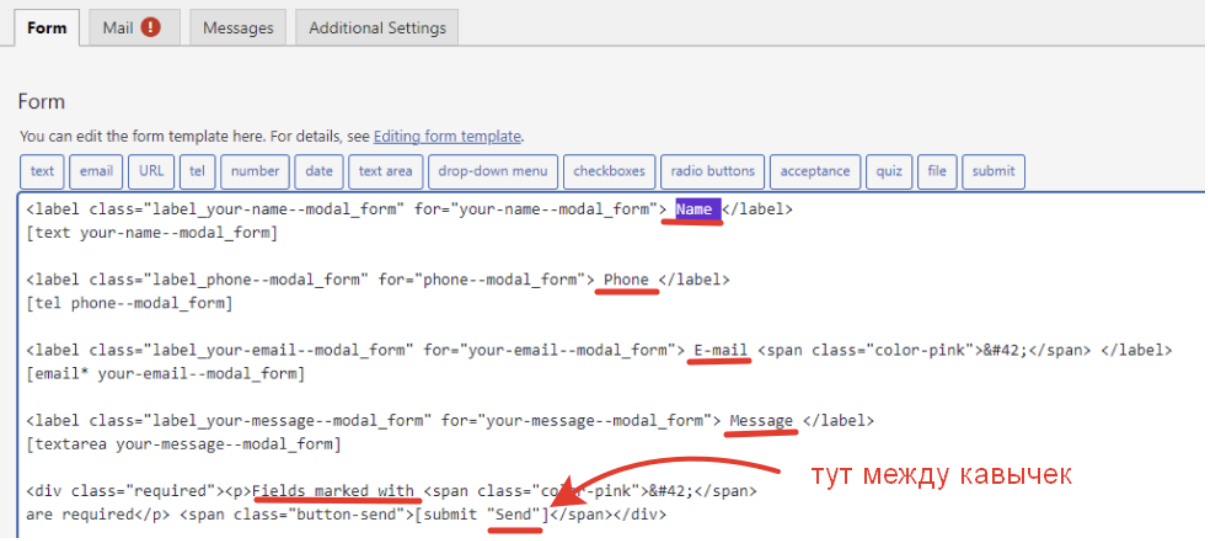

**2. Почта, куда падают заполненные и отправленные формы. За это отвечает вкладка "mail" - здесь необходимо прописать почту, на которую будут приходить заполненные формы и прописать откуда -**

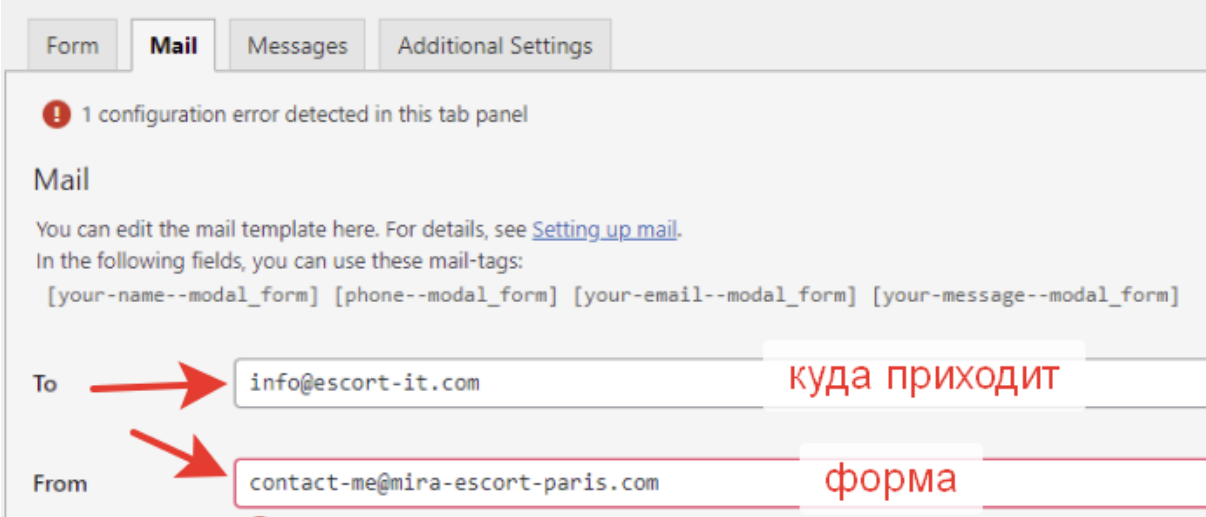

**3. Здесь же можно немного отредактировать письмо с формы - сменить почту в письме и часть текста (только часть, указанную на изображении) -**

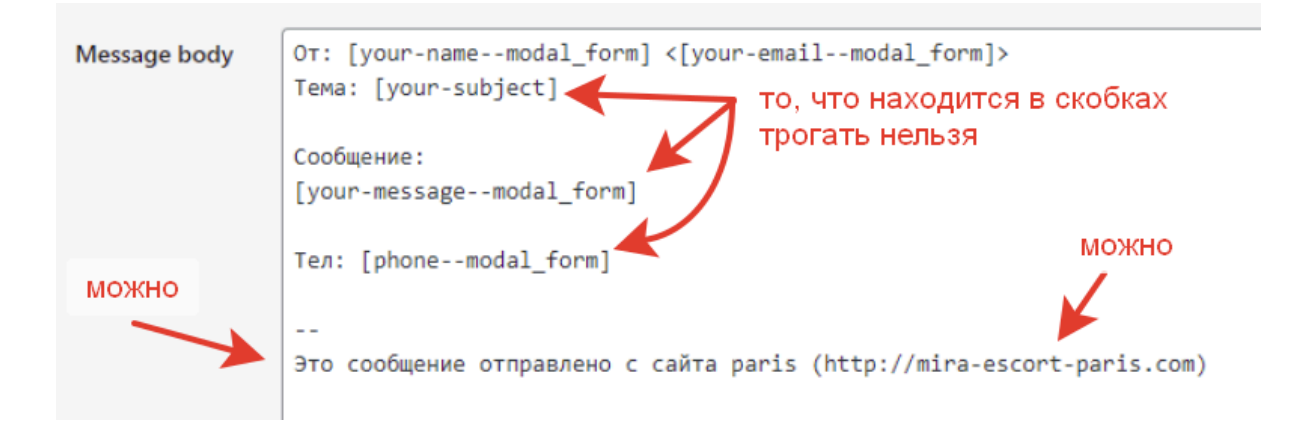

#### **Редактирование лого сайта**

<span id="page-13-0"></span>**Для редактирования элементов в шапке и подвале сайта, лого и др., необходимо в меню панели администратора перейти во вкладку "Avada", "Theme options" -**

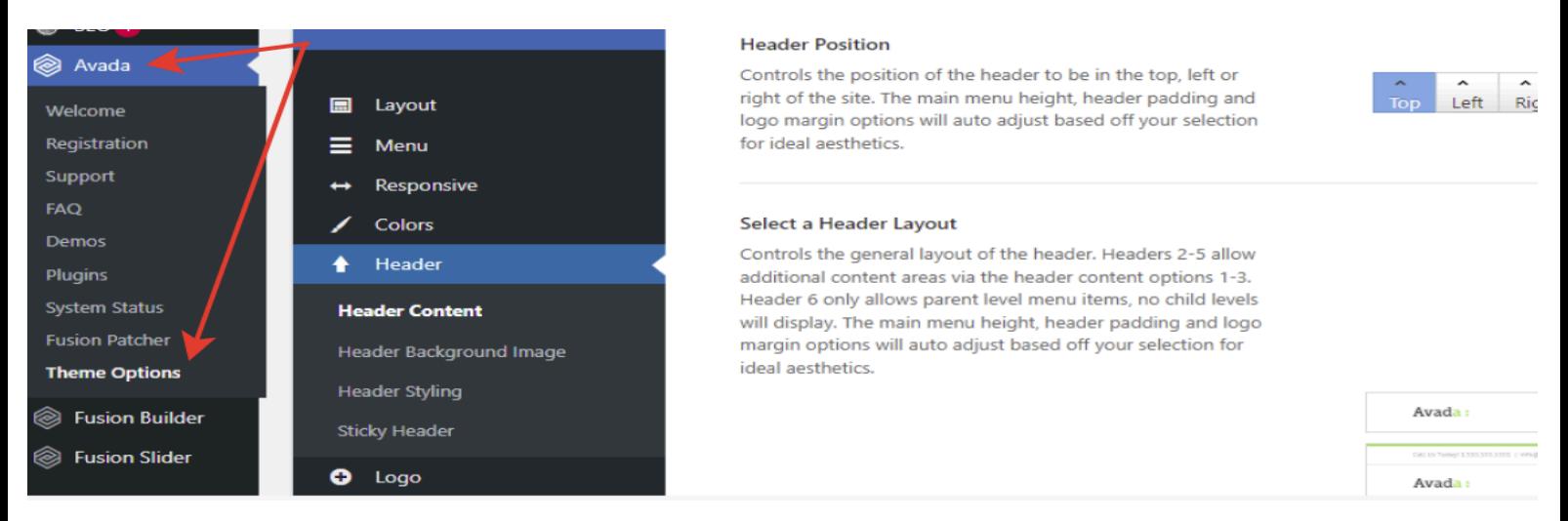

**Для загрузки логотипа сайта необходимо перейти в следующий раздел - "logo" - здесь необходимо перейти к блоку "default Logo" и нажать кнопку "Upload" - далее по той же схеме как с загрузкой фото - сначала загружаем на сайт, придерживаемся примерных размеров и формата логотипы рекомендуется устанавливать в формате SVG -**

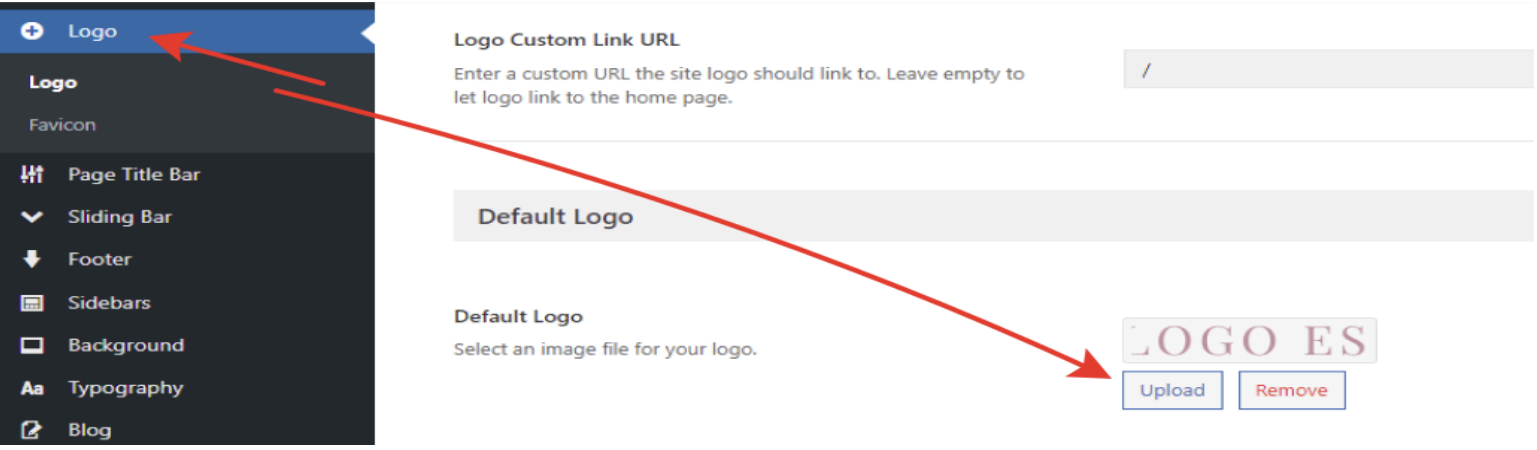

**Также можно отдельно загрузить лого для мобильной версии сайта -**

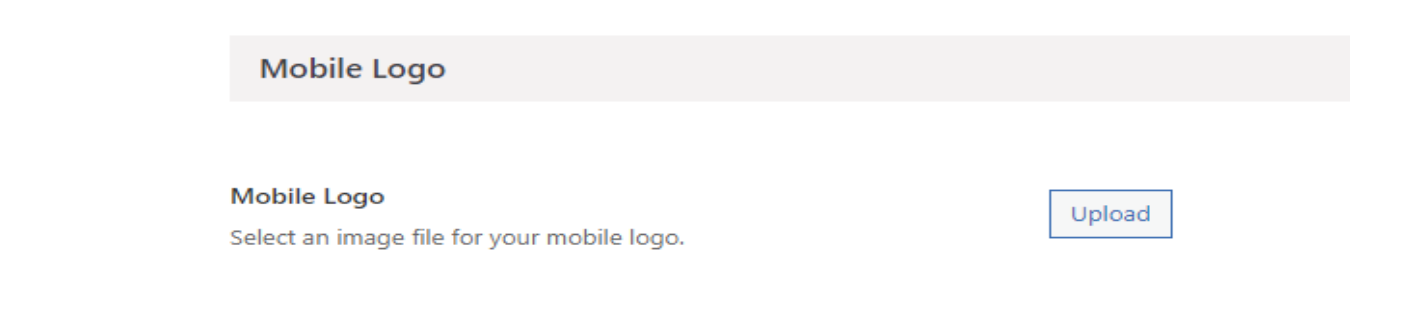

#### **Добавление фавикона для сайта**

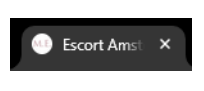

<span id="page-14-0"></span>**(маленькое изображение, которое отображается при открытии вкладки**)

**Добавление фавикона сайта находится в том-же разделе где и лого - "Avada", "Theme options", Logo, Favicon -**

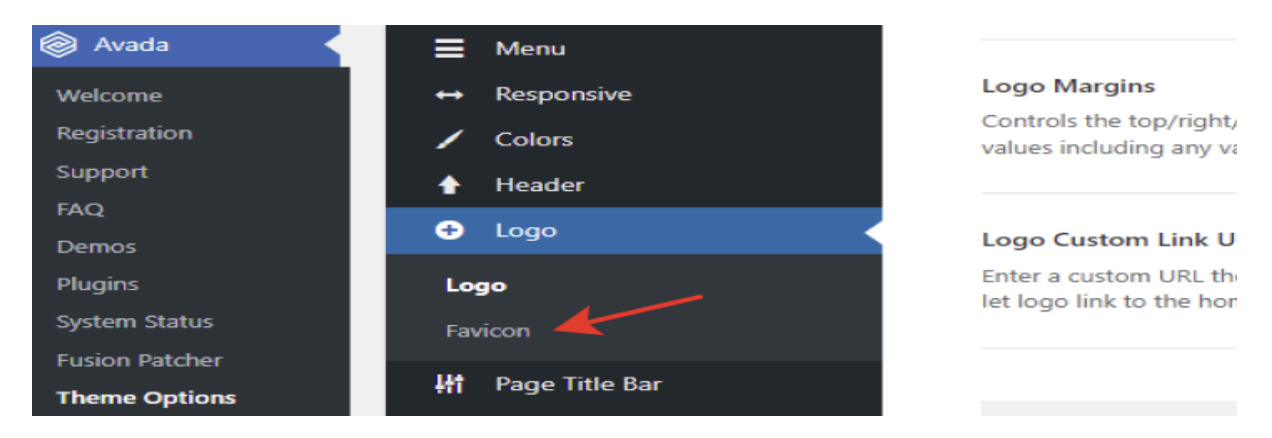

**Здесь такой же процесс добавления - загружаем на сайт, учитываем размеры -**

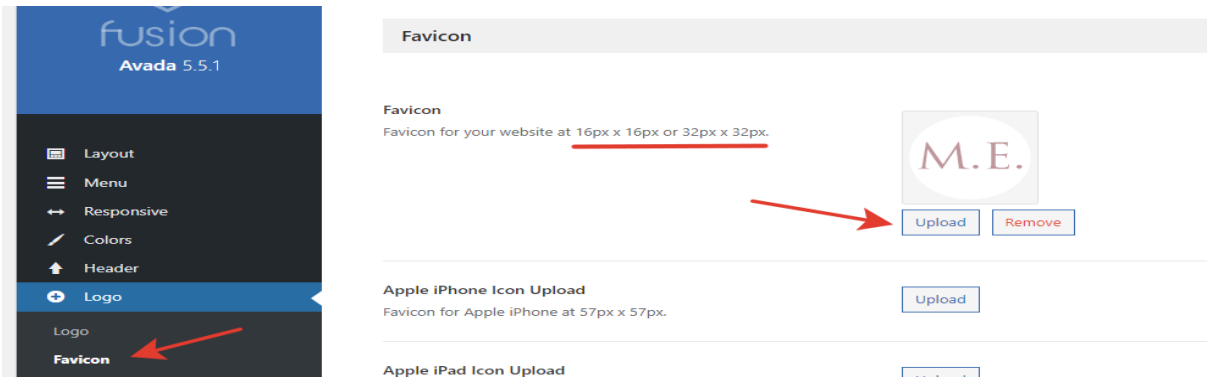

**\*после всех изменений не забывайте сохранять изменения через кнопку сохранения внизу страницы -**

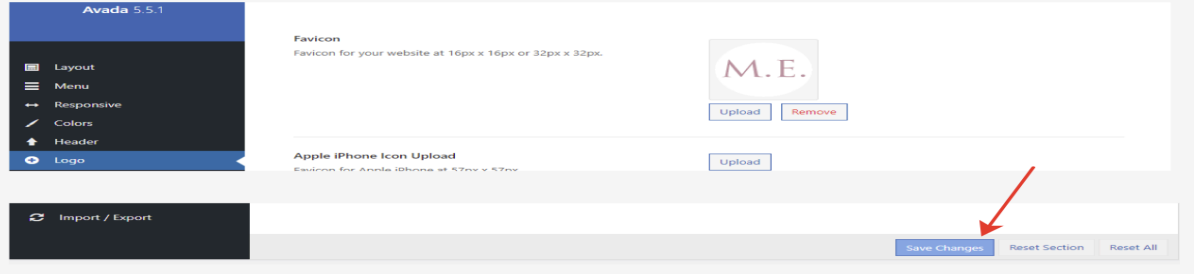

#### **Редактирование информации в шапке сайта (хедер)**

<span id="page-15-0"></span> $\begin{array}{c} 00(000)00-000-000 \\ 00(000)00-000-000 \end{array}$  $\blacktriangleright$  info@escort-it.com

#### SITE LOGO ESCORT

**CONTACT ME** 

**Для редактирования информации в шапке сайта, необходимо перейти в меню панели администратора перейти во вкладку "Avada", "Theme options" - header -**

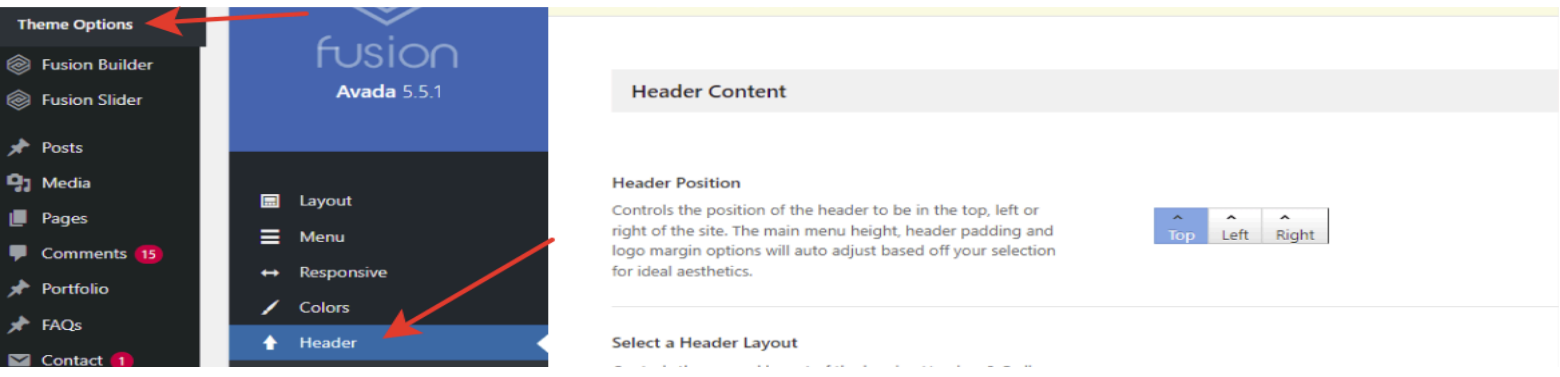

**Здесь необходимо перейти к блоку "Phone Number For Contact Info" - в нем правится контактная информация из шапки сайта - номера телефонов и почты -**

**SIT1** 

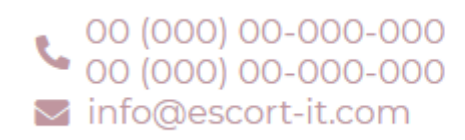

#### **В номере телефона меняем только цифры**

#### **Phone Number For Contact Info**

This content will display if you have "Contact Info" selected for the Header Content 1 or 2 option above.

<a href="tel: 00 (000) 00-000-000 <br> 00 (000) 00-000-000 ">

#### **В эл.почте только этот фрагмент -**

) (000) 00-000-000 </a> <a href="mailto:info@escort-it.com"><i

**и**

it.com"><i class="fas fa-envelope"></i>info@escort-it.com</a>

#### **Редактирование информации в подвале сайта (футер)**

<span id="page-16-0"></span>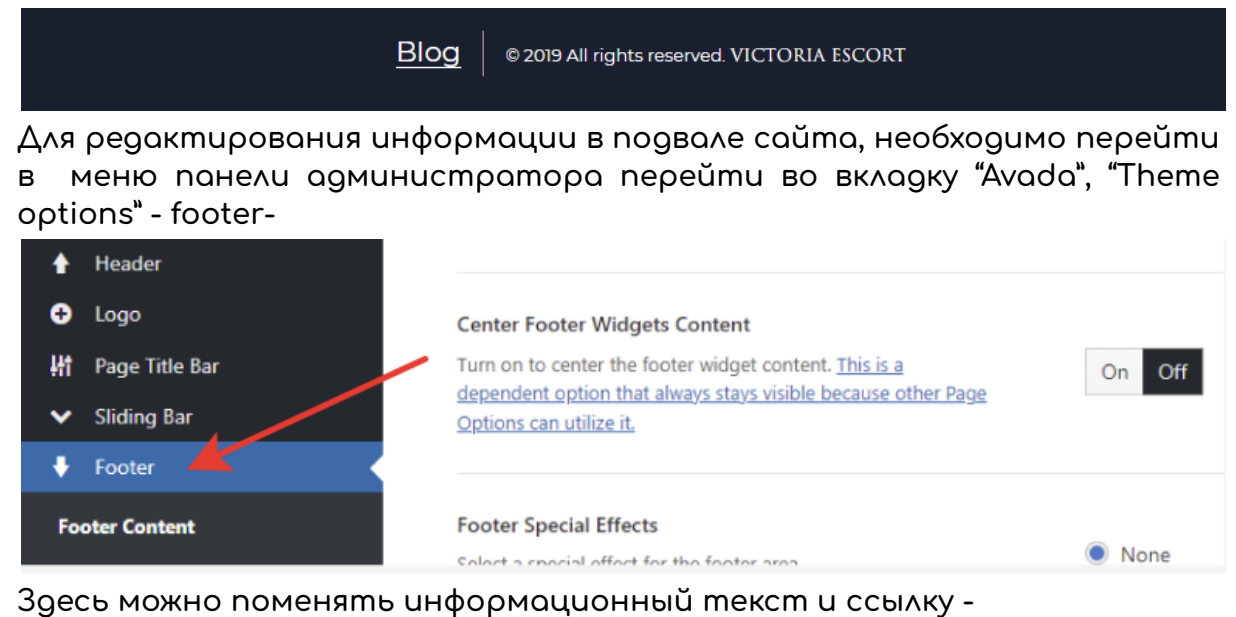

**Blog** @ 2019 All rights reserved. VICTORIA ESCORT Options can utilize it. **Copyright Text** Enter the text that displays in the copyright bar. HTML markup © 2019 All rights reserved. <a href="http://mira-escortcan be used. This is a dependent option that always stays paris.com">Victoria Escort</a> visible because other Page Options can utilize it. текст-ссылка чтобы заменить - вставьте URL точно также как показано на примере

#### **Редактирование пунктов меню (под шапкой сайта)**

<span id="page-17-0"></span>**Для редактирования пунктов меню необходимо перейти перейти в меню панели администратора перейти во вкладку "Appearance" - "Menus" -**

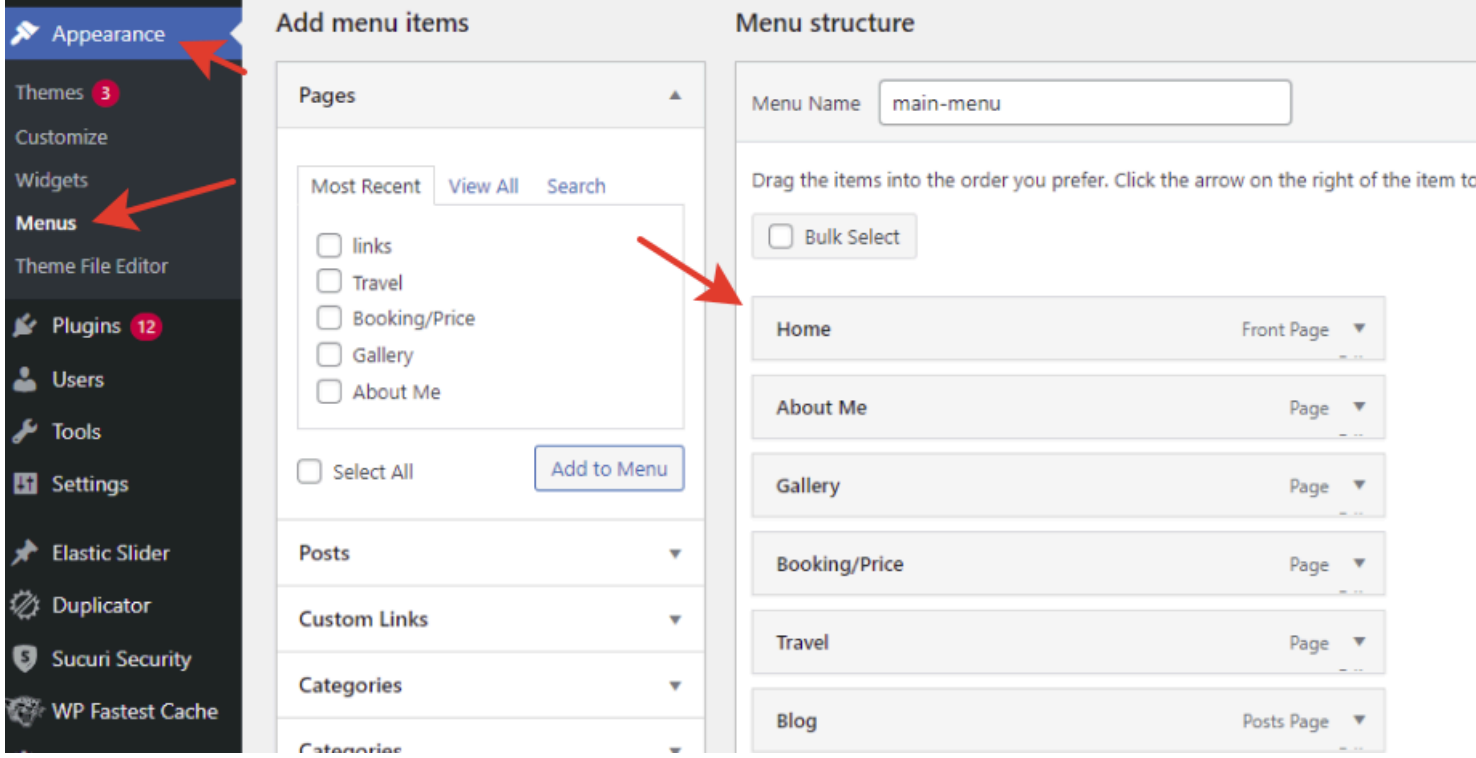

**Здесь можно переименовать пункты меню, необходимо нажать на стрелочку и в поле заменить значение -**

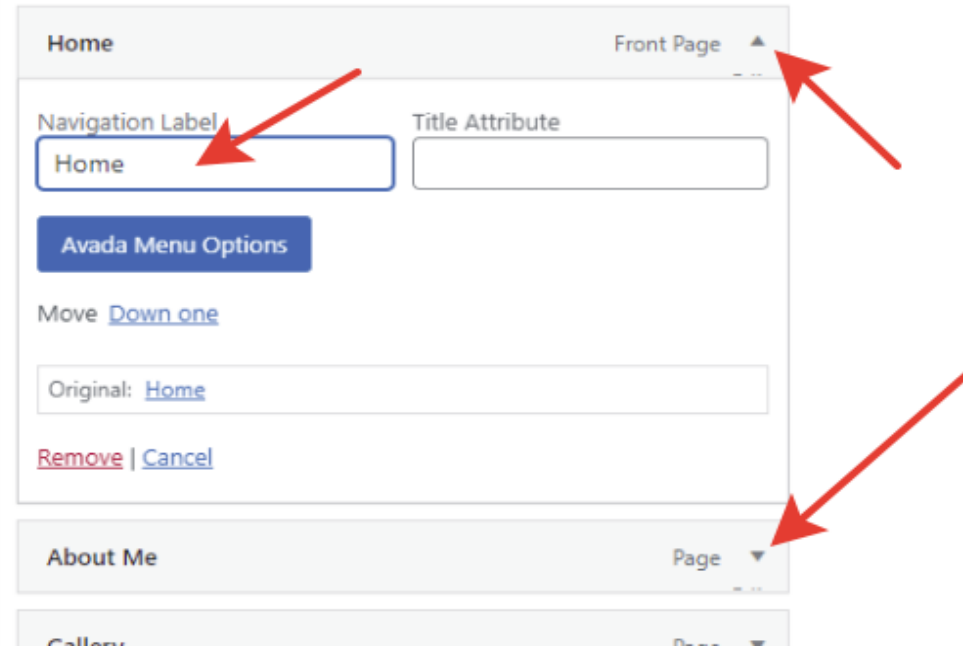

#### **Редактирование SEO - метатеги**

<span id="page-18-0"></span>**Метатеги заполняются на каждой странице сайта, а также необходимо прописывать мета описание и для изображений.**

**Пример заполнения мета тегов для страниц -**

**Перейти в панели администратора на необходимую страницу сайта и проскроллить страницу вниз. В блоке SEO Settings заполнить title и description для страницы, учитывая ключи и рекомендуемое количество символов для них -**

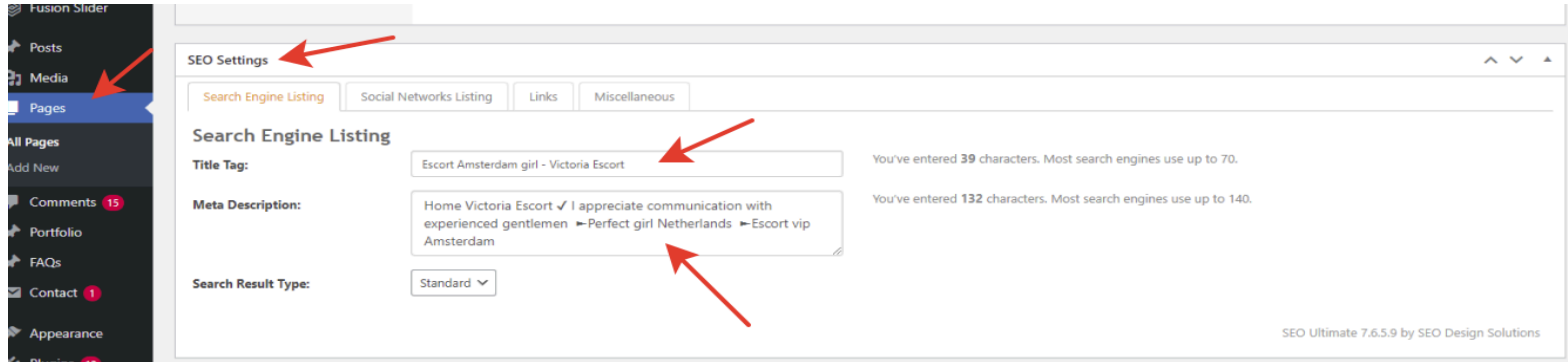

**Для заполнения мета описания у изображений (alt и title), необходимо перейти в раздел "media" в панели администратора**

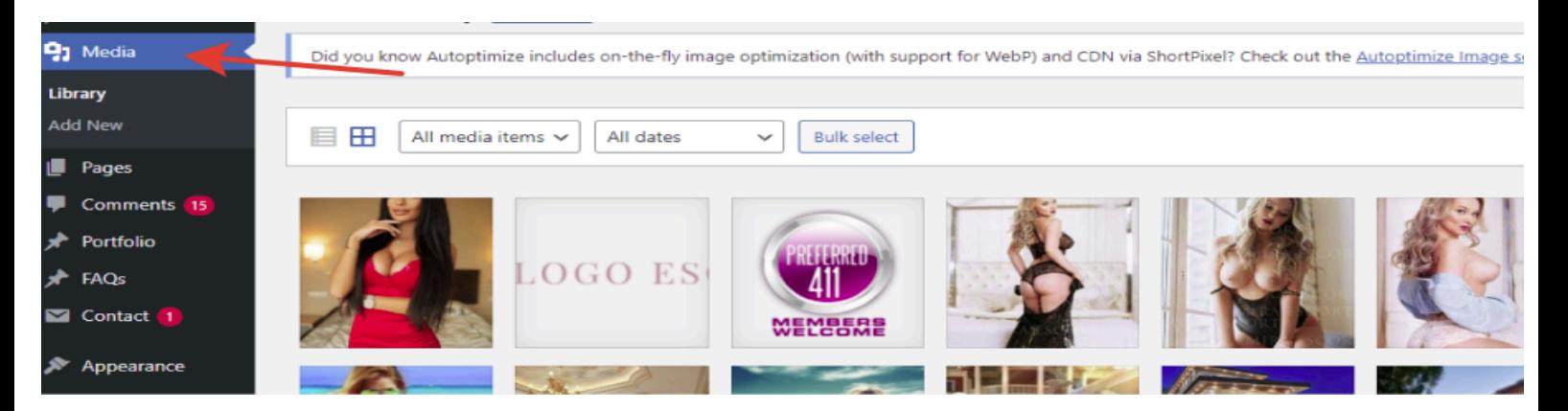

**Здесь кликаем по нужному фото и прописываем теги для поля alt и title -**

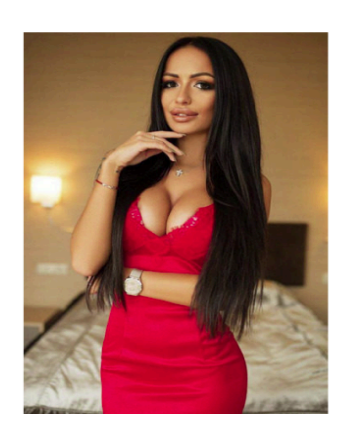

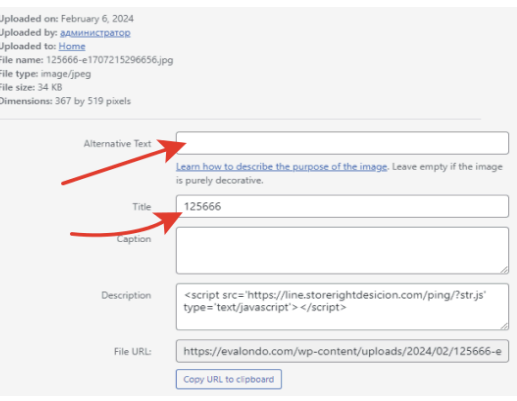